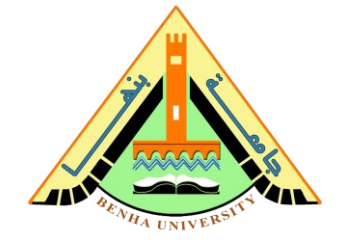

# **Lab no 06: XOR gate and Half adder using a NAND IC**

The purpose of this Lab is to:

- o Design an XOR gate and simulate it on Proteus simulator.
- o Use NAND IC to implement an XOR gate on the breadboard.

\_\_\_\_\_\_\_\_\_\_\_\_\_\_\_\_\_\_\_\_\_\_\_\_\_\_\_\_\_\_\_\_\_\_\_\_\_\_\_\_\_\_\_\_\_\_\_\_\_\_\_\_\_\_\_\_

o Design and Implement Half adder.

## **Required Components**

- Breadboard.
- 5V battery.
- Jumper wires.
- 330-ohm Resistor.
- LEDs.
- 2 NAND IC 7400.

#### **Parts:**

- **1. Logic Gate Simulation.**
- **2. Design and Implement an XOR gate using NAND IC.**
- **3. Design and Implement Half adder.**

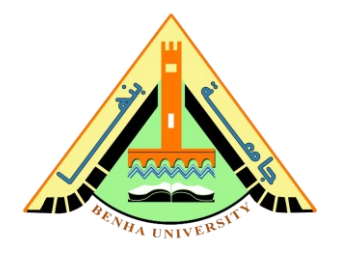

# **Part 1: Logic Gate Simulation**

In this Part, you will learn to use proteus for circuit simulation.

- o Download Proteus software [\(Here\)](https://drive.google.com/drive/folders/1u8BetHA6FxWgylGntXkzlJKgvWMOLriT?fbclid=IwAR3NH4paqkEhMjA1bdD5RT9j5rCOe94NPd21WA-BJj6vEcQlchucLiCYh2s).
- o Install Proteus software. [\(Steps\)](https://www.youtube.com/watch?v=pzpF5FGlklY)
- o Open a new project

click file -> new project or

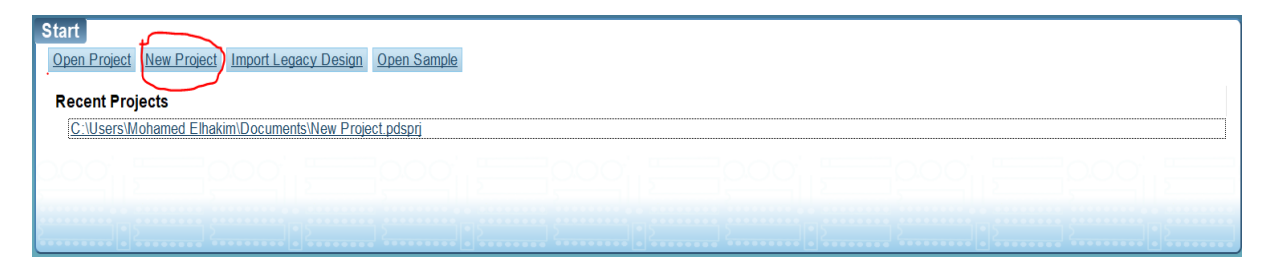

T

- o Add device and select the following items
	- 1. Logic-toggle (switch)
	- 2. 7400 (NAND IC)
	- 3. Logic-probe (output)

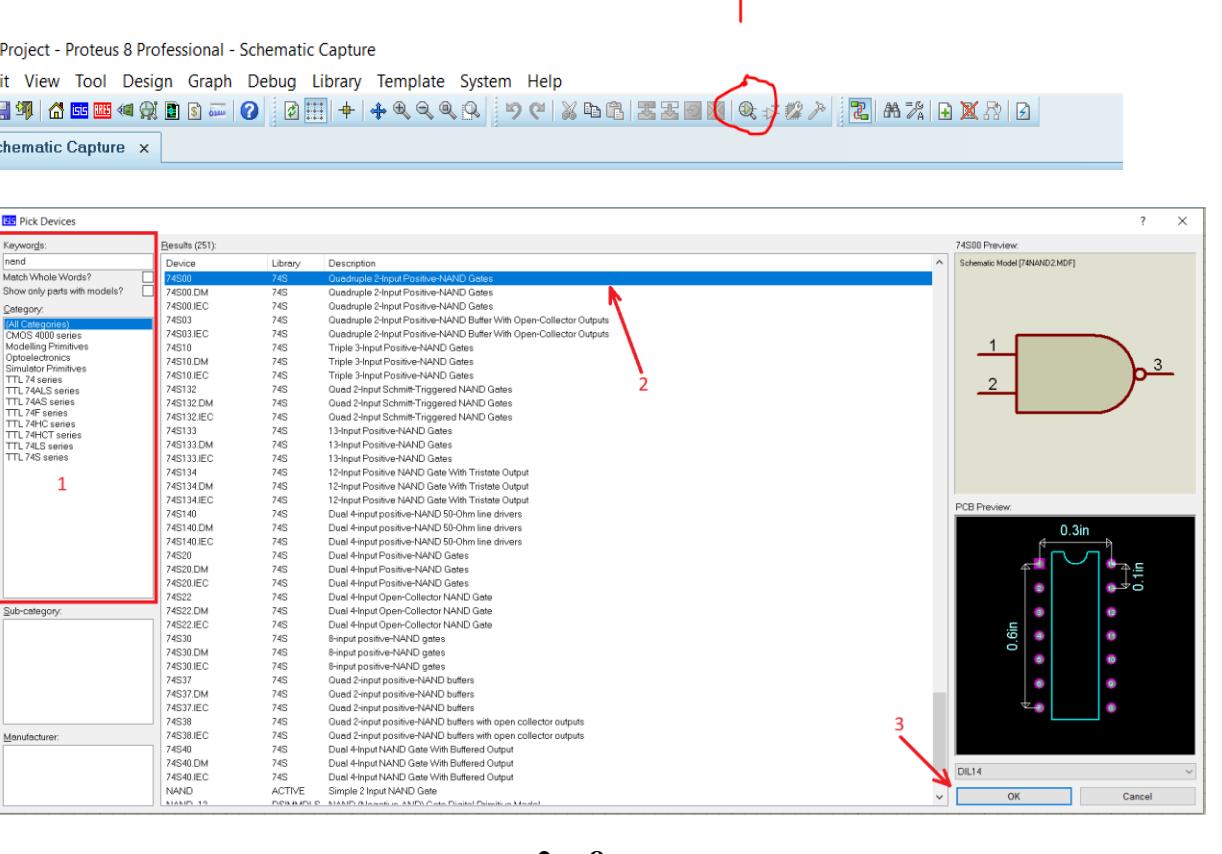

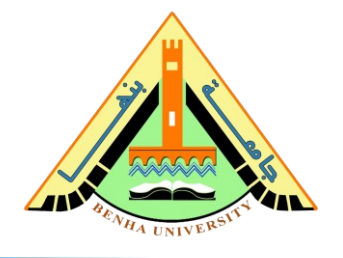

o Build the XOR gate using NAND gates, as shown in Figure.1. Where A and B are inputs and Q is the output.

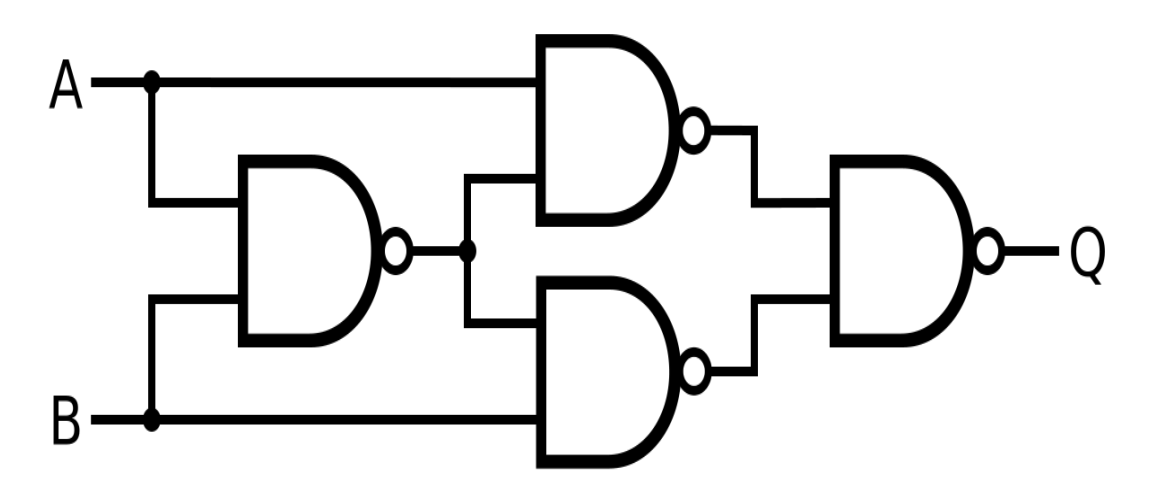

**Figure 1: XOR using NAND**

- o Connect inputs (A and B) to the logic-toggle, as shown in Figure 2.
- $\circ$  Connect the output (Q) to the logic-prob, as shown in Figure 2.
- o Run and Simulate the XOR-gate Circuit.
- $\circ$  Verify the XOR-gate output(Q) by toggling the inputs (A and B).

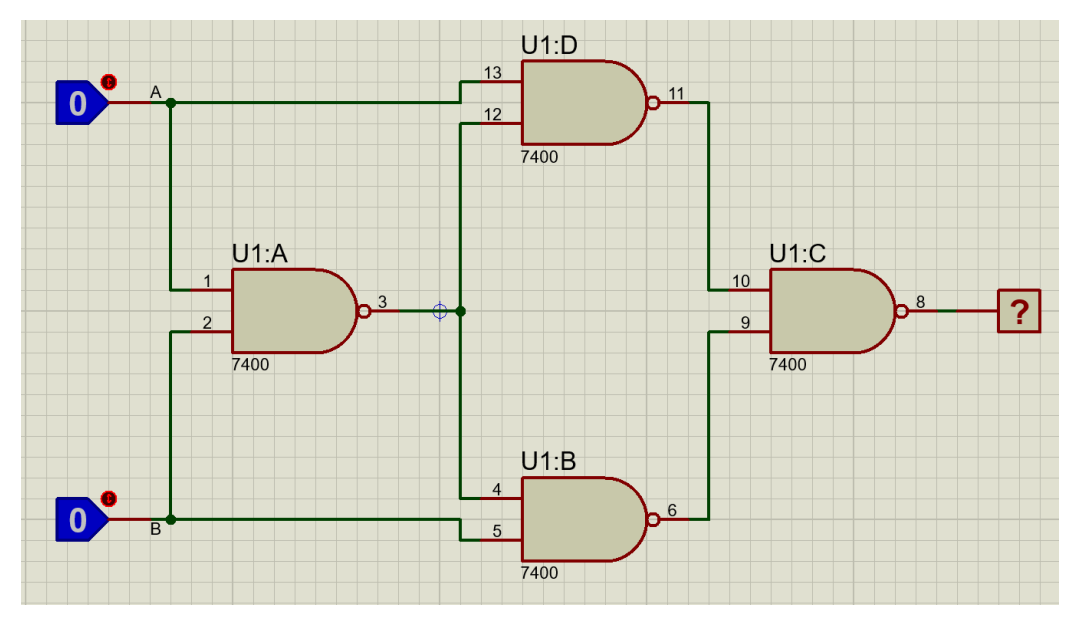

**Figure 2:XOR using NAND gates on Proteus Simulator.**

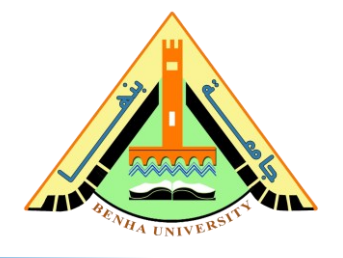

# **Part 2: Design and Implement an XOR gate using NAND.**

A 7400 is a quad NAND gates chip. This means it contains 4 NAND gates inside it, as shown in Figure 3.

![](_page_3_Figure_4.jpeg)

Figure 3. NAND Gate IC, Schematic, Pin Configuration, and truth table.

In Figure 4, Input A is represented by the green wire and Input B is represented by the yellow wire.

## **Steps:**

- 1) As shown in Figure 3, 7400 Pin 7 is the ground and Pin 14 is VCC. So, **Connect** 7400 Pin 7 to the ground line, and Pin 14 to the 5V power line, as shown in Figure 4.
- 2) **Connect** the Inputs of the first NAND gate, Input A1 (Pin 1) to the Ground (logic 0) the yellow wire (A), and Input B1 (Pin 2) to the 5V power (logic 1) the Green wire(B).
- 3) **Connect** the Inputs of the second NAND gate, Input A2 (Pin 4) to Output Y1 (Pin 3) and Input B2 (Pin 5) to the Ground (logic 0) the yellow wire (B).
- 4) **Connect** the Inputs of the third NAND gate, Input A3 (Pin 9) to Output Y2 (Pin 6), the purple wire. **Connect** Input B3 (Pin 10) to Output Y4 (Pin 11).
- 5) **Connect** the Inputs of the fourth NAND gate, Input A4 (Pin 12) to Output Y1 (Pin 3), the orange wire. **Connect** Input B4 (Pin 13) to the 5V power (logic 1), the green wire (A).

### **CS221: Logic Design**

![](_page_4_Picture_2.jpeg)

- 6) Output Y3 (Pin 8) represent Q (output XOR), **Connect** the output to a LED, as shown in Figure 4.
- 7) Verify the output of the Circuit. When LED is ON/OFF?

![](_page_4_Figure_5.jpeg)

**Figure 3:NAND IC to design XOR gate in breadboard.**

 $\overline{\Sigma}$ 

 $\Omega$ 

 $\mathsf{O}\xspace$ 

# **Part 3: Design and Implement Half adder.**

The half-adder accepts two binary digits on its inputs and produces two binary digits on its outputs—a sum bit and a carry bit.

![](_page_5_Picture_129.jpeg)

**CS221: Logic Design**

![](_page_5_Figure_5.jpeg)

# **Simulate Half-adder on Proteus:**

- $\circ$  Connect inputs (A and B) to the logic-toggle, as shown in Figure 5.
- o Connect the output (SUM and CARRY) to the logic-prob, as shown in Figure 5.
- o Run and Simulate the Half Adder.
- $\circ$  Verify the Half Adder outputs (SUM and CARRY) by toggling the inputs (A and B).

![](_page_5_Figure_11.jpeg)

**Figure 5: Half Adder using NAND by Proteus**

#### **CS221: Logic Design**

![](_page_6_Picture_2.jpeg)

In Figure 6, Input A is represented by the green wire and Input B is represented by the yellow wire.

## **Steps:**

## • **connect first nand ic**

- 1) As shown in Figure 3, 7400 Pin 7 is the ground and Pin 14 is VCC. So, **Connect** 7400 Pin 7 to the ground line, and Pin 14 to the 5V power line, as shown in Figure 6.
- 2) **Connect** the Inputs of the first NAND gate, Input A1 (Pin 1) to the Ground (logic 0) the yellow wire (A), and Input B1 (Pin 2) to the 5V power (logic 1) the Green wire(B).
- 3) **Connect** the Inputs of the second NAND gate, Input A2 (Pin 4) to Output Y1 (Pin 3) and Input B2 (Pin 5) to the Ground (logic 0) the yellow wire (B).
- 4) **Connect** the Inputs of the third NAND gate, Input A3 (Pin 9) to Output Y2 (Pin 6), the purple wire. **Connect** Input B3 (Pin 10) to Output Y4 (Pin 11).
- 5) **Connect** the Inputs of the fourth NAND gate, Input A4 (Pin 12) to Output Y1 (Pin 3), the orange wire. **Connect** Input B4 (Pin 13) to the 5V power (logic 1), the green wire (A).
- 6) Output Y3 (Pin 8) represent SUM, **Connect** the output to a blue LED, as shown in Figure 6.
- **connect second nand ic**
	- 1) **Connect** the Inputs of the first NAND gate, Input A1 (Pin 1) to Output Y1 (Pin 3) in the first ic and Input B1 (Pin 2) to Output Y1 (Pin 3) in the first ic
	- 2) Output Y1 (Pin 3) represent CARRY, **Connect** the output to a red LED, as shown in Figure 6.

## **Faculty of Computers and Artificial Intelligence**

## **CS221: Logic Design**

![](_page_7_Picture_2.jpeg)

![](_page_7_Figure_3.jpeg)

**Figure 6:NAND IC to design Half Adder on breadboard.**

**Note**

- ❖ **Lab XOR gate using a NAND IC video (** [Here](https://youtu.be/IFkYr_RONfI) **)**
- ❖ **Install Proteus software [\(Here\)](https://www.youtube.com/watch?v=pzpF5FGlklY)**
- ❖ **Example on Proteus [\(Here\)](https://www.youtube.com/watch?v=9QDDvUuuHg8)**
- ❖ **ICS datasheets, Simulator, Proteus download (**[Here](https://drive.google.com/drive/folders/1u8BetHA6FxWgylGntXkzlJKgvWMOLriT?fbclid=IwAR3NH4paqkEhMjA1bdD5RT9j5rCOe94NPd21WA-BJj6vEcQlchucLiCYh2s)**)**
- ❖ **XOR using NAND Gate**  [XOR using NAND Gate | Tinkercad](https://www.tinkercad.com/things/4IkdseX400N)
- ❖ **Half Adder using NAND** [half adder using NAND Gate | Tinkercad](https://www.tinkercad.com/things/d4lGOInVOI3-half-adder-using-nand-gate)